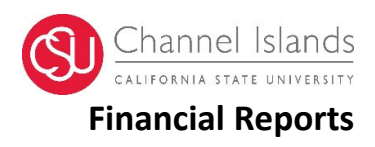

# **Contents**

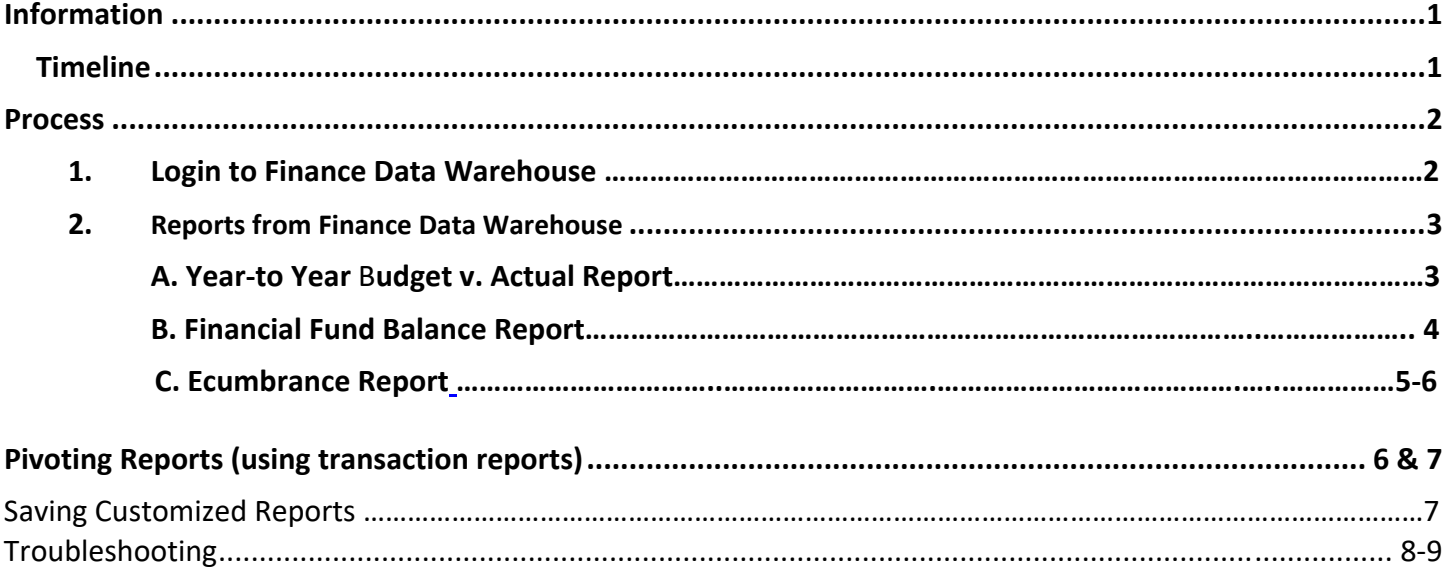

# **Information**

When the books are closed, the reports are available in Data Warehouse. The Financial Reports can be pulled using this is a step‐by‐step procedure.

### *Timeline*

The financial reports are available in the Data Warehouse, including payroll information approximately on the 10<sup>th</sup> day of the following month. Please refer to the month-end closing schedule.

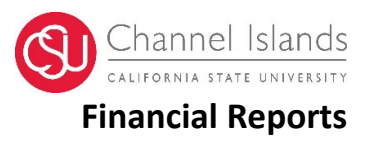

## **Process**

- **1. Logon to Finance Data Warehouse**
	- Logon to myCI>CI Financials>

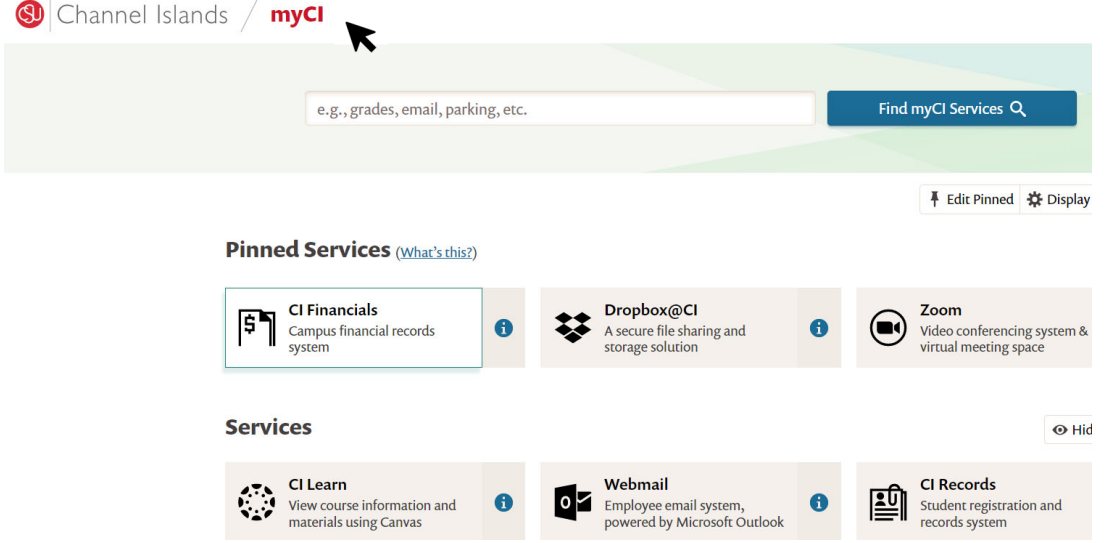

• Click on Finance Data Warehouse Login

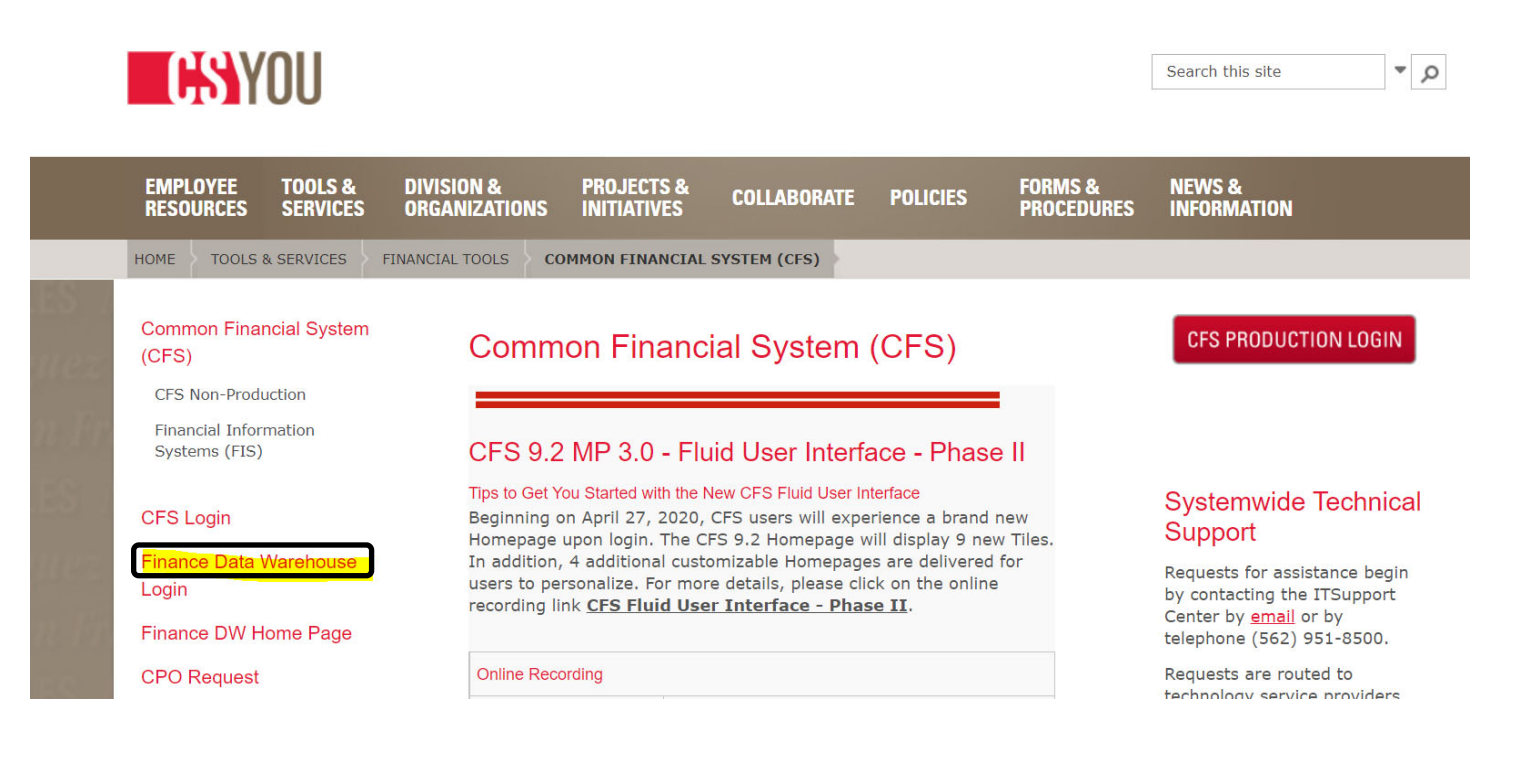

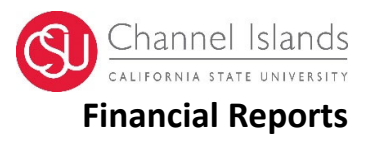

#### **2. Reports from Finance Data Warehouse:**

- A. Year‐to Year Budget v. Actual Report:
- Click Dashboard drop down arrow> Financial Reporting
- Click Financial Summary by Year the top of the screen
- Under Report Filters section> Business unit select CICMP >Fiscal Year 2021 to 2021 > Accounting Period- from 0 to 12> Account type - select 50,60 > Budget Ledger - select Operating Budget > unclick X under Fund>Fund‐ Select GD901> To remove benefits under NOT Acct Cat‐select 603
- Under Advanced Filters Section> Account Tree‐ select CI\_DEPT\_TREE > Dept Level 3‐ ACAD\_PRGM‐ Academic Affairs >Click Apply filters
- Option to filter Academic Affair Department (e.g. Business AA, Education, Centers, Provost, Enrollment Mgt., Arts & Science, Library, Extended University) Under Dept Level 4 select department of choice
- Option to filter Academic Affair Department (e.g. Business AA, Education, Centers, Provost, Enrollment Mgt., Arts & Science, Library, Extended University) Under Dept Level 4 select department of choice

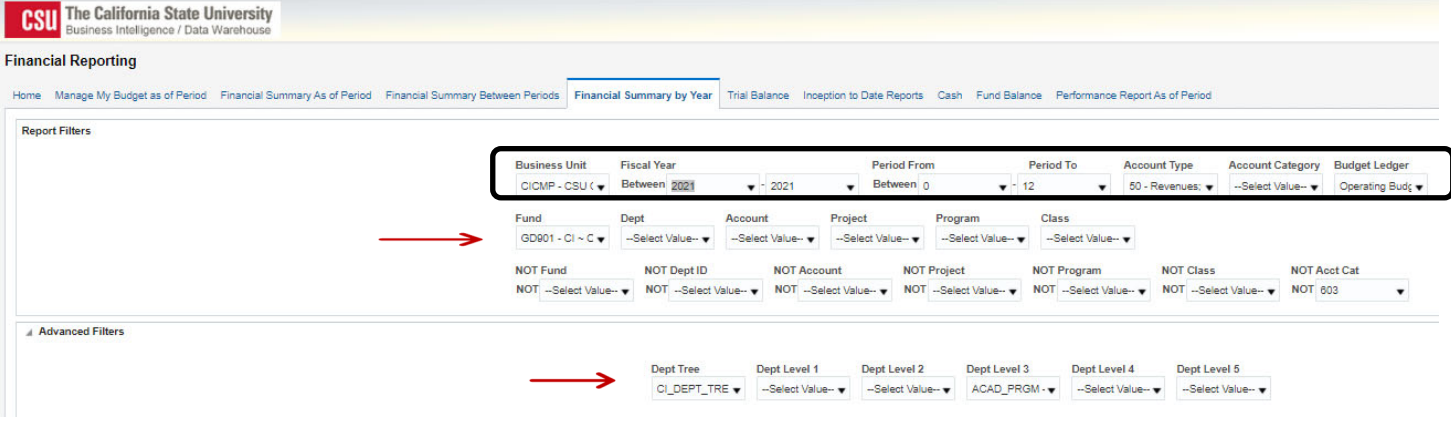

- Under Financial Summary by year
- Column #1 select Dept Level 4 Fdescr > Dept Fdscr> Acct Fdescr> click OK

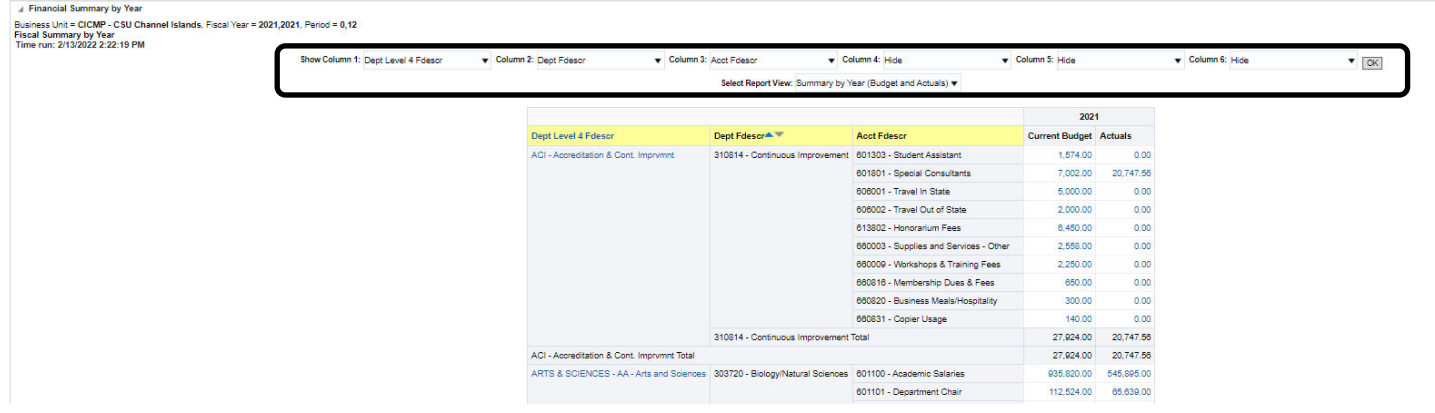

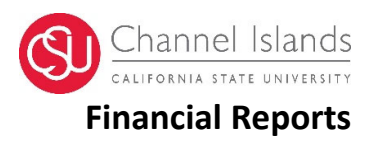

- B. Financial Fund Balance report:
- Click Dashboard drop down arrow> Financial Reporting
- Click Financial Summary as of Period on top the screen
- Under Report Filters section> Business unit select CICMP> Fiscal Year > Accounting period‐select current period> Account type‐ select 30,50, 60 > Budget Ledger – select Operating budget > unclick X under Fund>Fund‐ Select GD901> To remove benefits under NOT Acct Cat‐select 603
- Under Fund select the following funds:

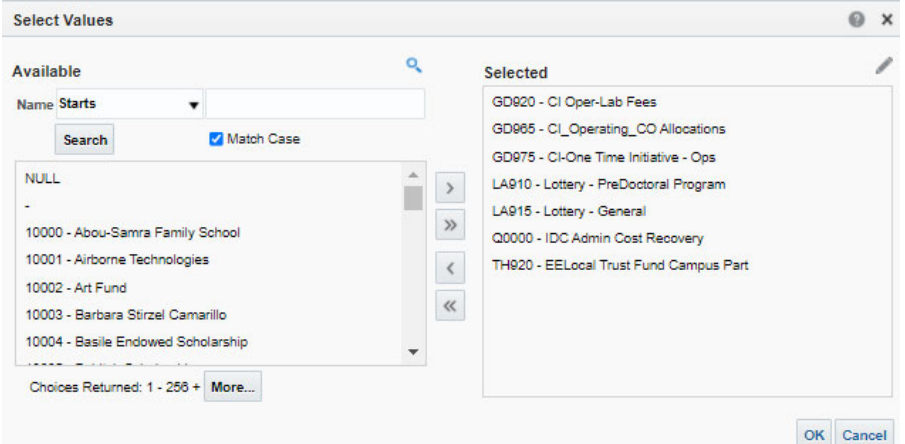

- Under Advanced Filters Section> Account Tree‐ select CI\_DEPT\_TREE > Dept Level 3‐ ACAD\_PRGM‐ Academic Affairs >Click Apply filters
- Under Financial Summary As of Period section
- Column #1 select Fund Fdescr > Column #2‐ Dept Fdescr> Column #3‐ Acct Cat Fdscr> click ok

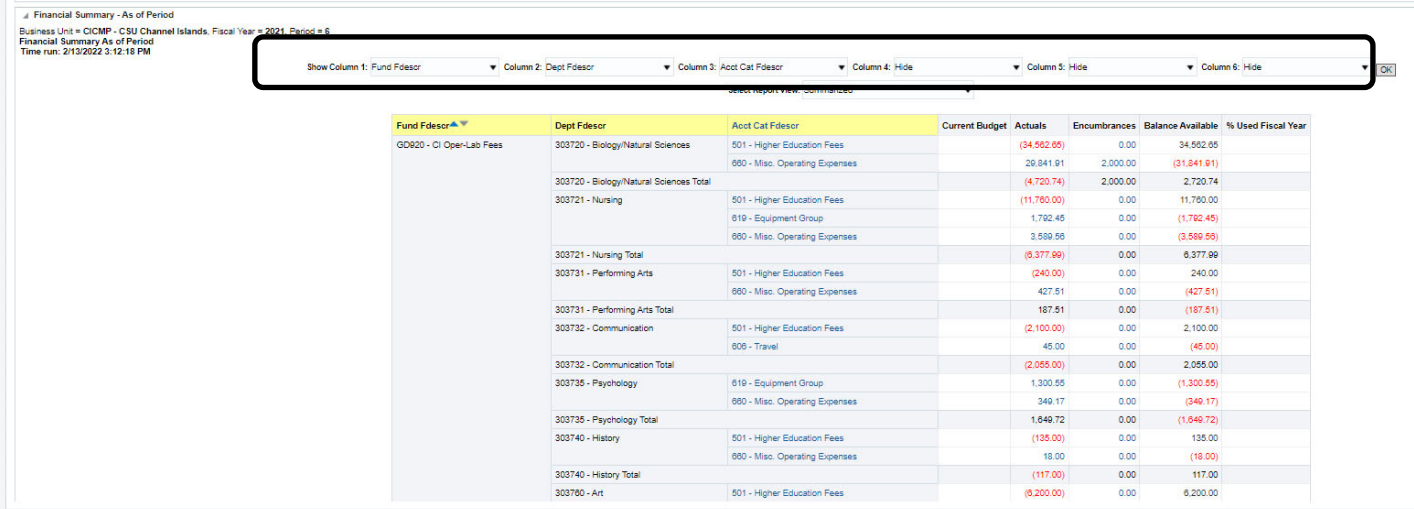

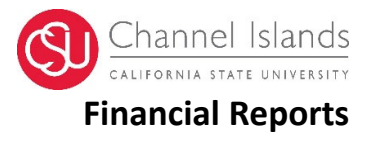

- C. Ecumbrance Report: to check all the ecumbrances by department
- Click Dashboard drop down arrow>Transaction Inquiry

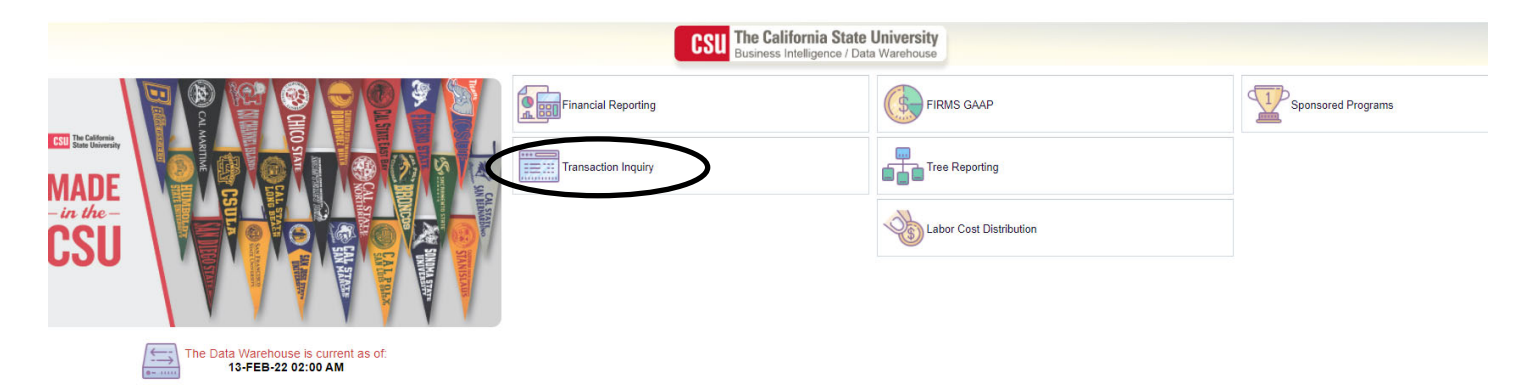

- Click Encumbrance Report at the top of the screen> select Encumbrace Transaction
- Click Business Unit Select CICMP> Fiscal Year> As of period
- Unclick X on Fund > click Apply Filters
- Under Dept select the department of choice and click apply filters
- Under the Embrance Transaction, select Report View to Ecumbrance Transaction download to Excel for detail and extraction of the report.

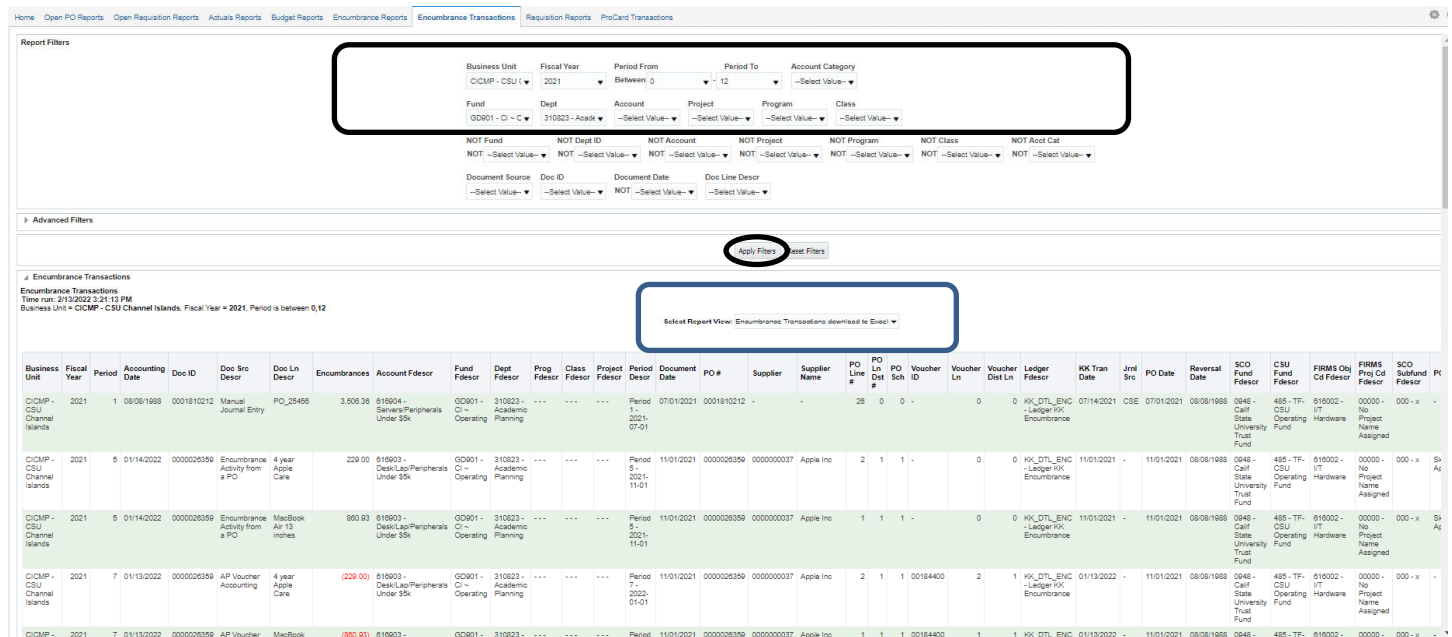

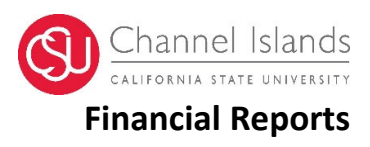

To export any report from the Data Warehouse, scroll to the bottom of the page and select "Export" and select the format (PDF, Excel, CSV) to export.

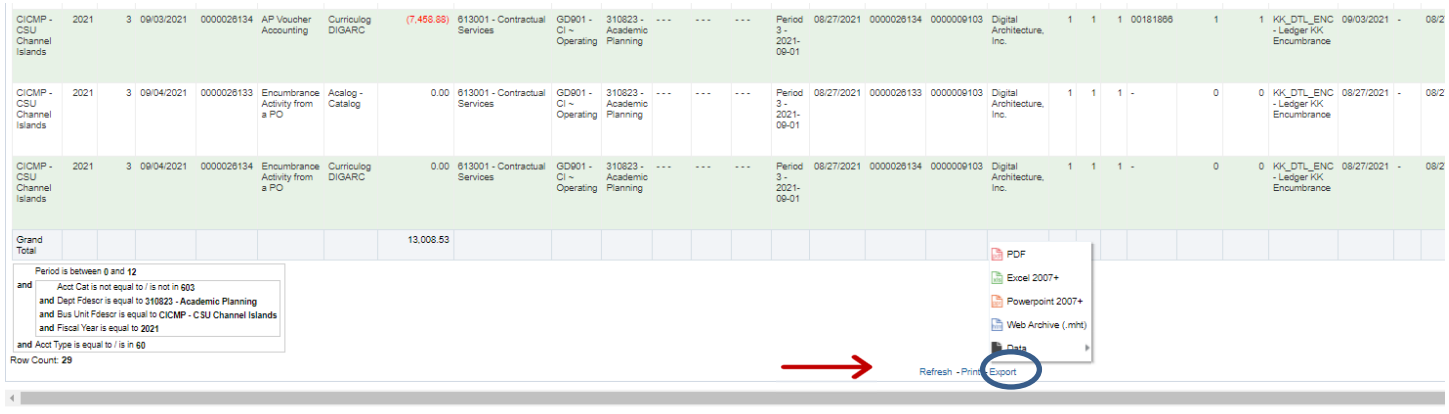

#### Export using data>CSV File:

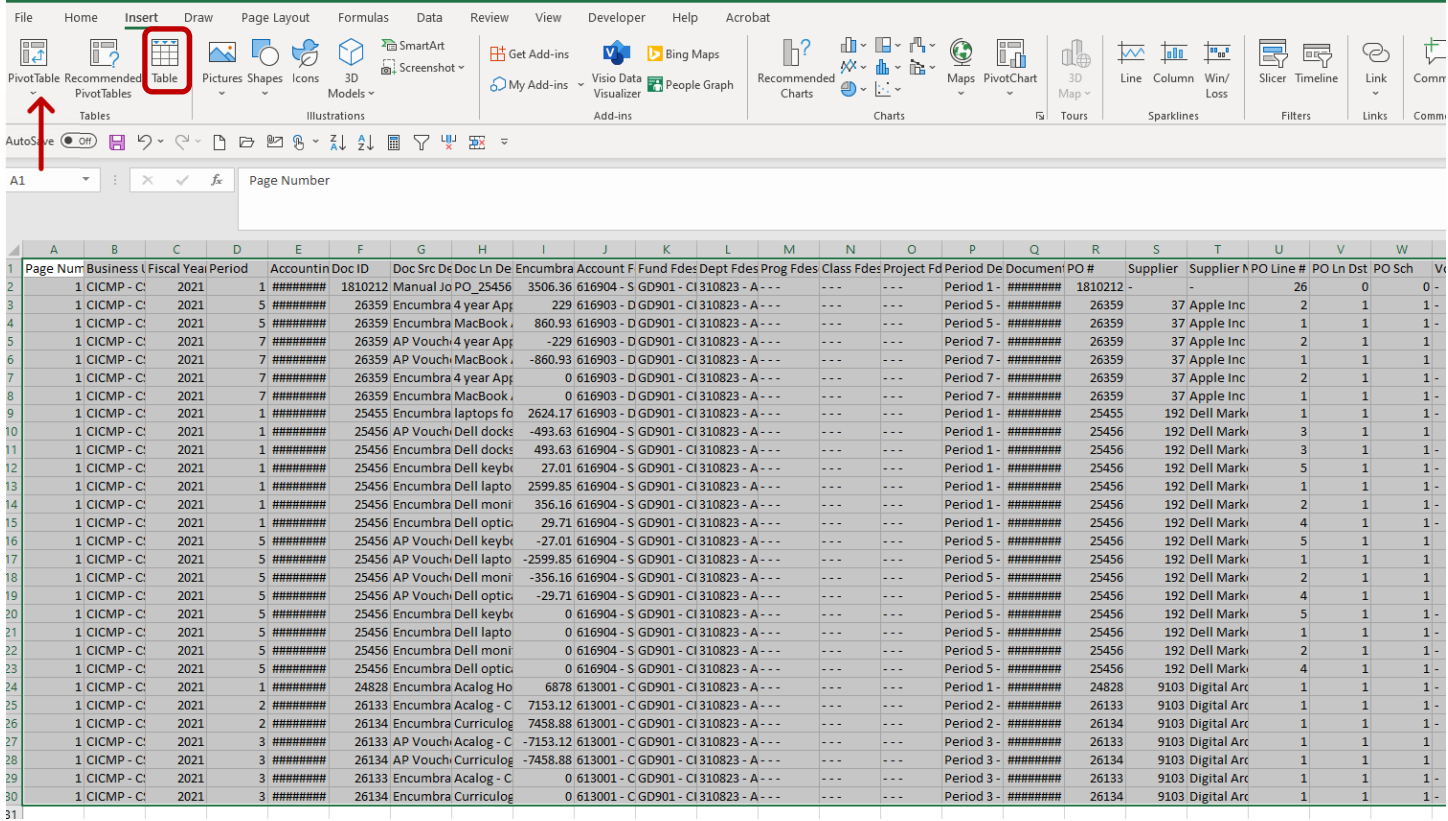

Insert a table and then select to insert Pivot Table and select the PivotTable fields:

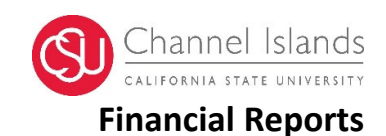

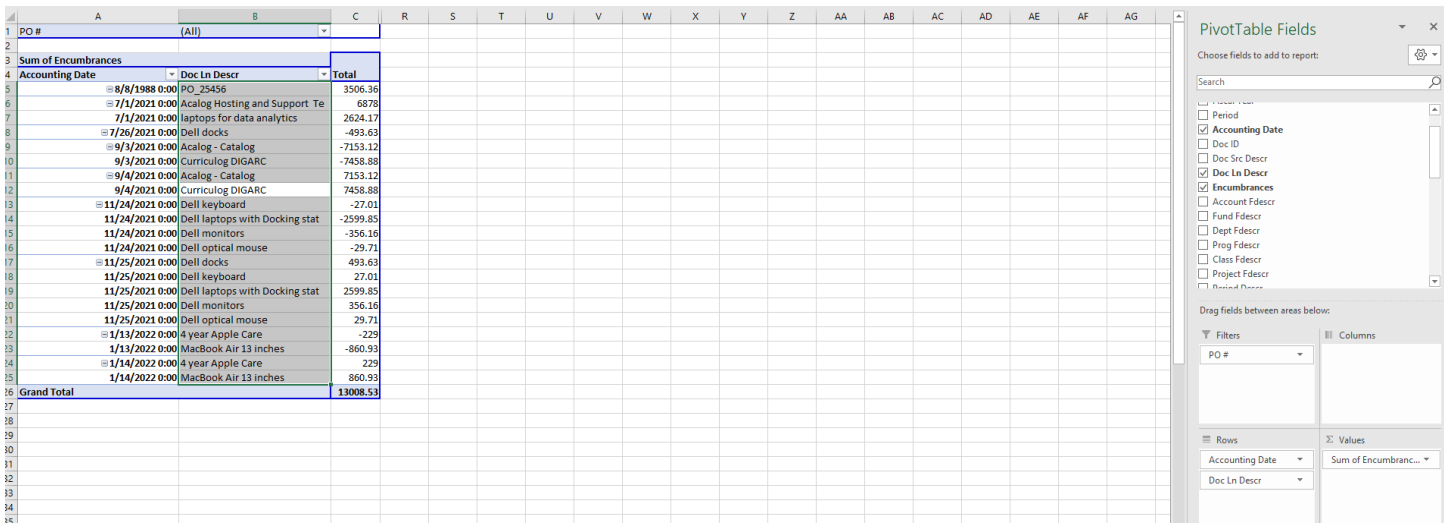

Review/analyze encumbrances and balances.

## **Saving Customized Reports**

Saving Reports from any of the report tabs is available by clicking the tool link below:

Select Save Current Customization> name your report and hit OK

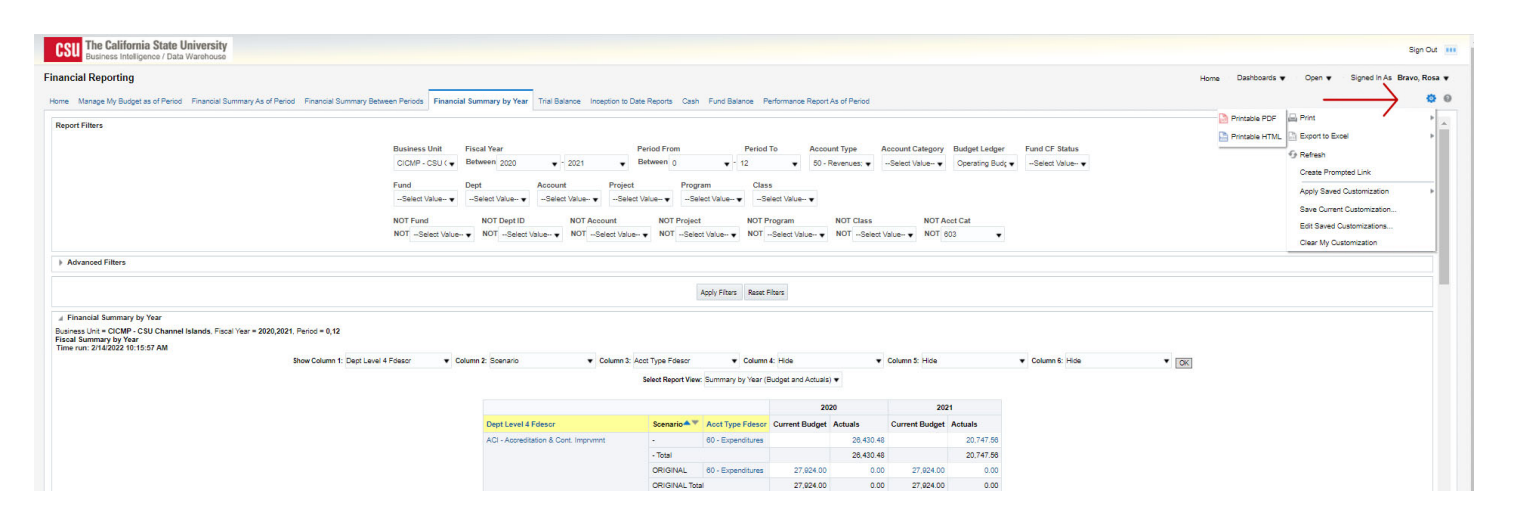

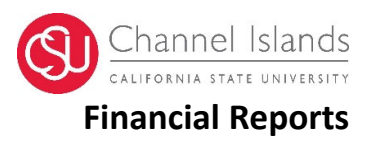

## **Troubleshooting**

The following message is an error, and to return to the Data Warehouse, please troubleshoot the next steps:

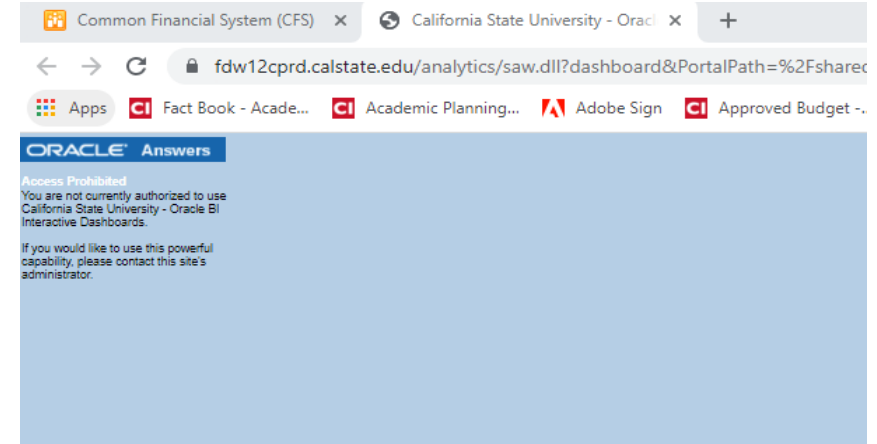

 Under the Finance Data Warehouse login, you will find the following link. Click on it to reset the login for CFS Data Warehouse. Please see the red arrow below:

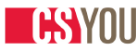

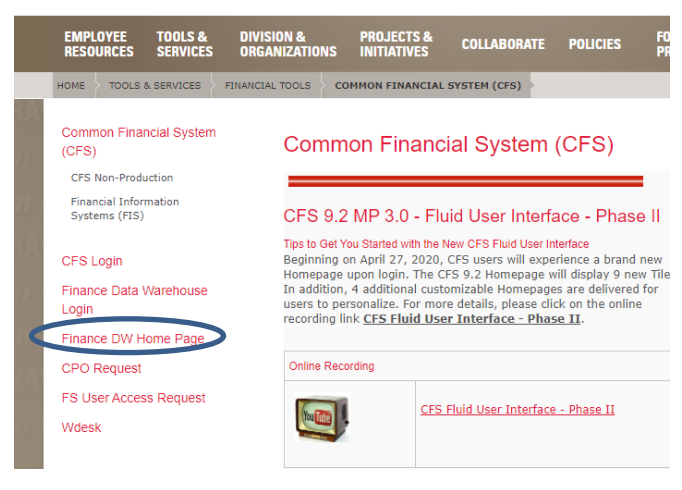

### CSUCI Academic Planning & Budgeting **Financial Reports**

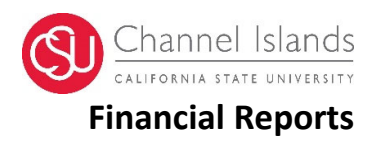

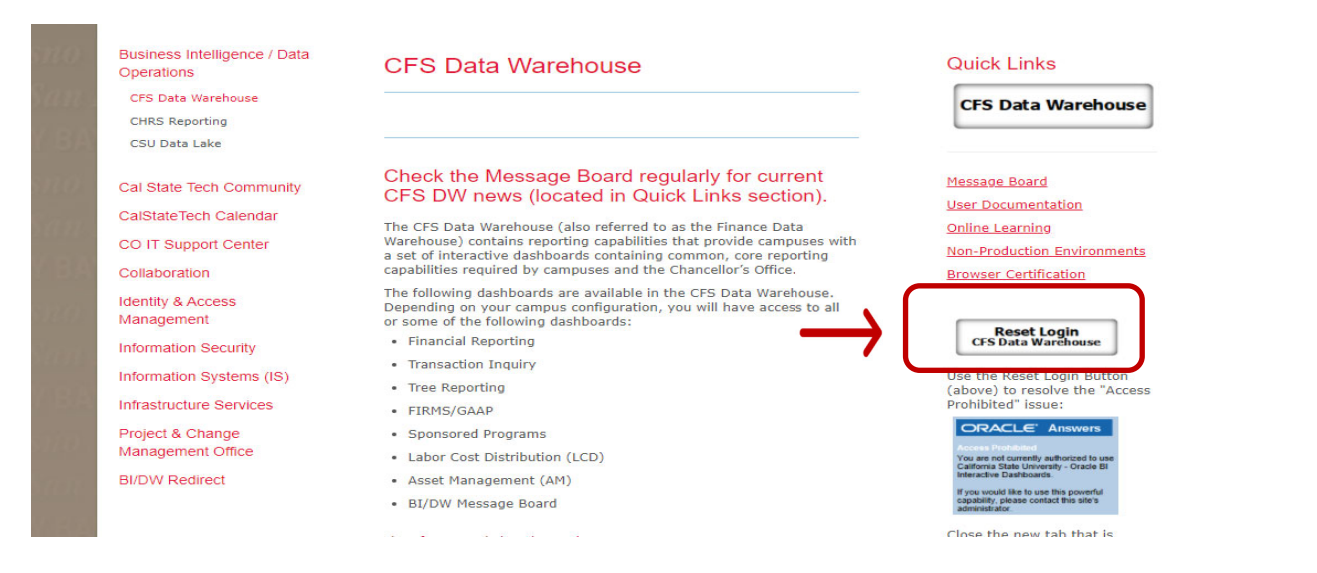

Once you have reset the login, you may use the quick link referenced as CFS Data Warehouse and log back into the Data Warehouse.